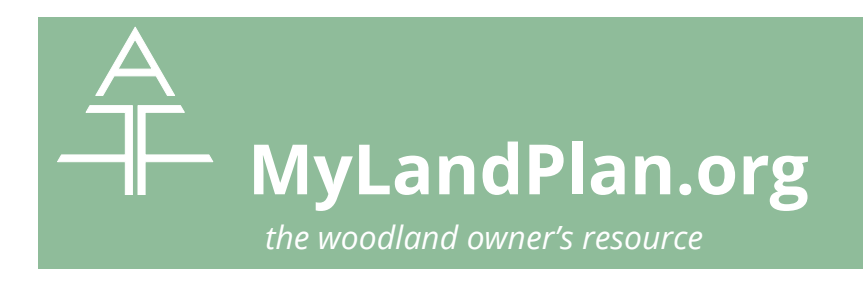

## **Create An Addendum For Your Land Online**

- 1. Log on to your MyLandPlan.org site at [www.mylandplan.org/user.](http://www.mylandplan.org/user) Don't have an account, create one today: [www.mylandplan.org/signup.](http://www.mylandplan.org/signup)
- 2. Go to the Overview of your land.

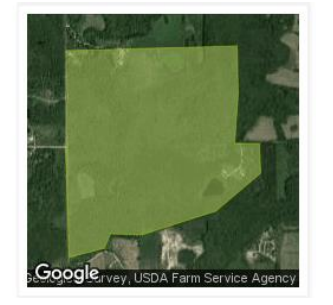

**TURNIP HILL** WI Approximate Acreage: 269.90 Goals: 6 | Activities: 10 Upcoming Tasks: 1 | Overdue Tasks: 0 Delete this property

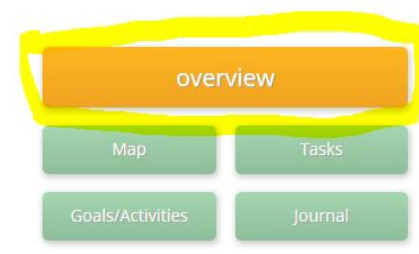

3. In your land overview, select ATFS Tools. You can select the ATFS Tools in your left hand navigation or in the main overview checklist.

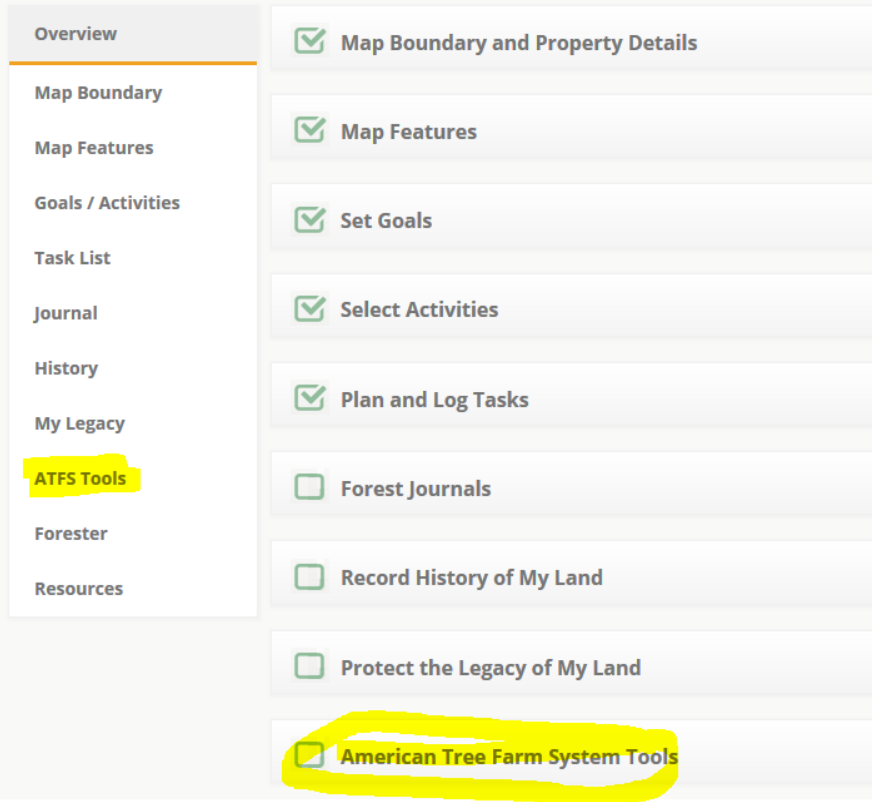

4. If this property is part of the American Tree Farm System, check Yes and enter your Tree Farm number. Then select the Create Addendum For This Property button.

## **American Tree Farm System Tools**

The American Tree Farm System (ATFS) is a network of landowners who care deeply abo generations to enjoy. It is the largest and oldest sustainable woodland system in the US, volunteer committees in 42 states. These committees are made up of landowners, fores interested in learning more about ATFS and how you can get involved?

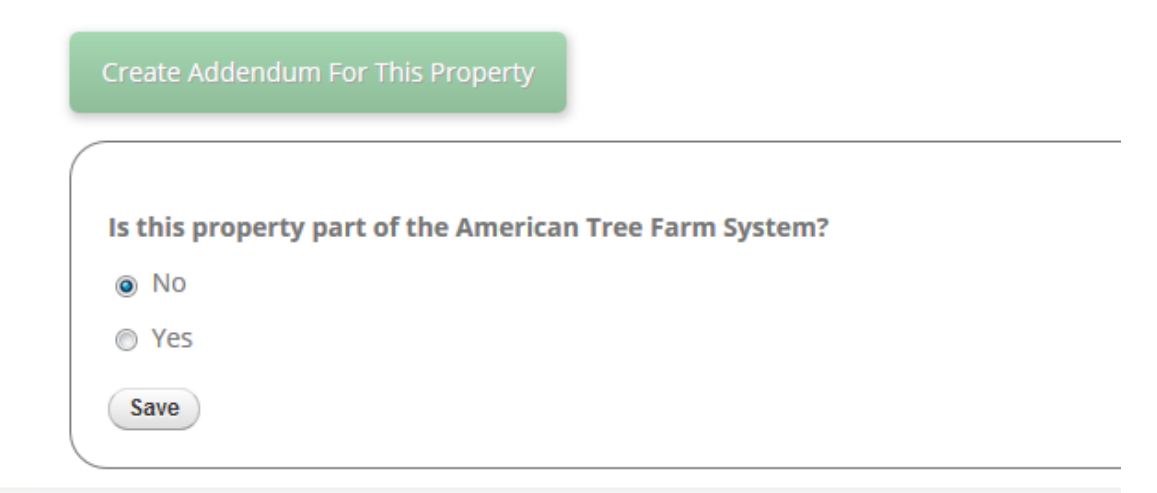

- 5. Read through the Addendum and fill in the appropriate fields.
	- a. These field include check boxes to show your commitment to the different elements of the Standards (these include sustainable forestry, forest health, soil and water, responsible pesticide use and prescribed burning, wildlife, forests of recognized importance, and special sites).
	- b. You will also be asked to document some of the research you have done about your land, including talking with experts, consulting state databases, etc. We provide you with online tools to assist with your research.
	- c. You don't need to finish your addendum at one time. You can come back and complete or edit your addendum at any time.
	- d. When completed, check Yes and type in your signature to confirm that you have completed this for to the best of your knowledge.
	- e. After completed, you will receive an email with a pdf version of your ATFS Addendum.

## **Need to Edit or Print Your Addendum?**

- 1. Follow steps 1-3 from above and select ATFS Tools
- 2. Select View Addendum For This Property to review your Addendum. You can print or download a pdf version from this page.
- 3. Select Edit Addendum For This Property to edit or update your responses on your Addendum. .<br>The Managing Your Worldians National ATES ES INKLSTING Management Terribate

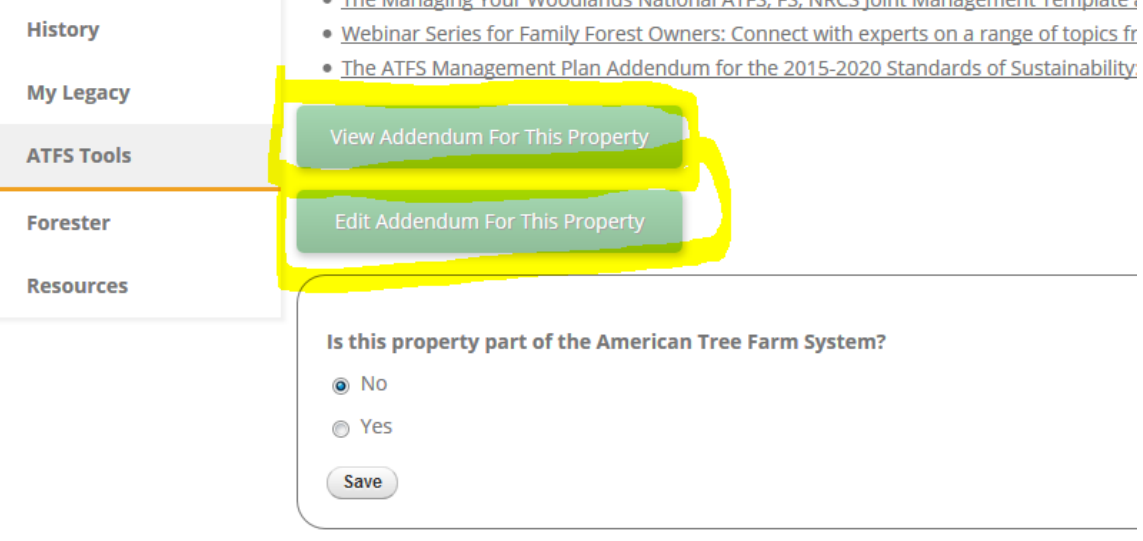